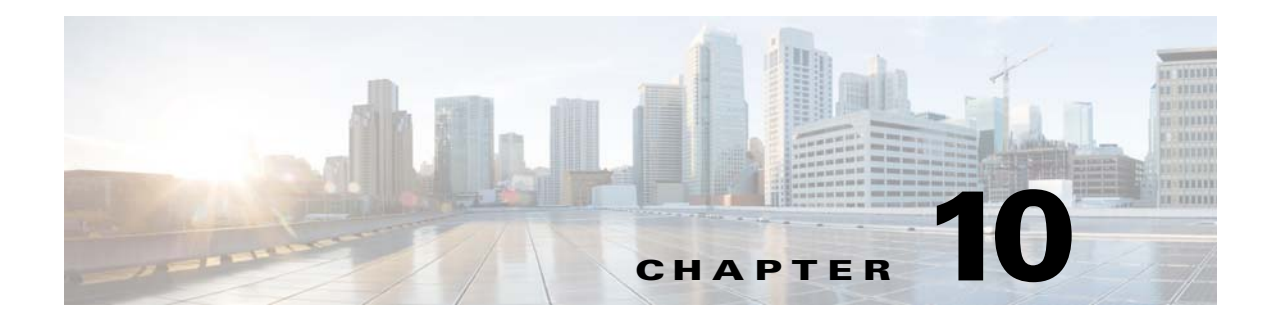

# **Cache Refresh**

## **Chapter Overview**

The chapter explains cache, the purpose of cache refresh, and how to perform cache refresh for various features in the Cisco Patient Connect Admin View.

The topics in this chapter include the following:

- **•** [Cache Refresh Overview](#page-0-0)
	- **–** [Perform Cache Refresh for Various Features](#page-1-0)

### <span id="page-0-0"></span>**Cache Refresh Overview**

 $\mathbf I$ 

Cache keeps records of all items you have viewed or downloaded while surfing on the Cisco Patient Connect application. Cache helps to speed up display time by loading the page locally instead of downloading everything again when you visit the same page for a second time. In such scenario, it may not be able to pull the latest data or changes occurred in the application.

Cache Refresh feature allows you to clear old data and pull the latest data for a particular feature. It also helps to apply new code or configuration changes to a feature.

You can perform cache refresh in the following circumstances:

- **•** If any code or configuration is changed for a feature in the application.
- **•** If a particular feature is nonfunctional.
- **•** If a particular feature hangs without pulling latest data properly.

Cache Refresh enables the changes to reflect on the Patient View or Care Team applications immediately and on time. For example, an administration can click TV Guide refresh button in a scenario when a patient is not able to choose a channel to watch or when Patient View channel guide hangs. TV Guide can be refreshed if it is reported that the patient data is not being properly displayed or is outdated in either Patient View or Care Team View.

Refreshing the cache may affect the smooth functioning of a feature in Patient View or Care Team View. For example, refreshing the TV Guide cache will suspend TV viewing for a few minutes. During this time, patients will not be able to watch television.

Choose a time for cache refresh that will impact as few patients as possible.

 $\mathbf I$ 

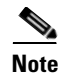

**Note** Before performing cache refresh on a feature that is displayed on Patient View, consider broadcasting a message prior to the refresh in order to inform patients that the feature will not be available for a few minutes.

#### <span id="page-1-0"></span>**Perform Cache Refresh for Various Features**

Click the appropriate **Refresh** button in the Cache Refresh page. The following table lists the cache refresh buttons and their descriptions.

| <b>Cache Refresh Buttons</b>           | <b>Descriptions</b>                                                                                        |                                                                                                    |
|----------------------------------------|----------------------------------------------------------------------------------------------------|----------------------------------------------------------------------------------------------------|
| <b>EMR</b> Location                    | Refresh room locations cache                                                                               |                                                                                                    |
| <b>RB</b> Location                     | Refresh nurse change data cache for Staff Assignment System location                                       |                                                                                                    |
| <b>RTLS</b> Location                   | Refresh staff entry data cache for RTLS location                                                           |                                                                                                    |
| <b>RB</b> Staff                        | Refresh staff profile updates cache                                                                        |                                                                                                    |
| <b>EMR Doctor ID /AD ID</b>            | Refresh doctor or nurse information cache after changes are made in<br>the Electronic Medical Record (EMR) |                                                                                                    |
| Patient                                | Refresh patient profiles cache after updates                                                               |                                                                                                    |
| TV Guide<br>Reload/Download            | immediately.<br><b>Note</b>                                                                                | Refresh television channel guides cache on Patient View after a<br>channel is added, removed, or its configuration has changed in Admin<br>View. It typically takes eight hours for the changes to be reflected on<br>Patient View. The Cache Refresh button applies those changes<br>After clicking the TV Guide Refresh button, you must click the<br>TV App/Studio Refresh button in order for the channel guide<br>changes to appear on Patient View. |
| <b>ImageLibrary Cache</b>              | Refresh the images cache                                                                                   |                                                                                                    |
| <b>Configuration Registry</b><br>Cache | Refresh the configuration registry                                                                         |                                                                                                    |
| Video Library                          | Refresh the videos in the video library                                                                    |                                                                                                    |

*Table 10-1 Cache Refresh Buttons*

#### **Santa Company**

**Note** After making the necessary changes, click the respective **Refresh** button to take effect of the changes.